# **Руководство пользователя**

**Программа для ЭВМ**

## **«Метод ситуационного анализа с искусственным интеллектом в обучении»**

 Москва 2022

### **1. Аннотация**

<span id="page-1-0"></span>Руководство описывает порядок создания личных кабинетов на сайте, управления функционалом. Управление личными кабинетами сайта осуществляется с использованием системы управления контентом. Описывается система контроля содержания публикуемых материалов (модерирования), а также распределение прав пользователей на работу с сайтом. Документ предназначен для пользователей, которым предоставлены права по редактированию личных кабинетов.

#### **1.1. Характеристика функциональной структуры**

ПО представляет собой программный продукт, адаптированный для работы в различных операционных системах (ОС).

Компоненты, входящие в состав основаны на клиент-серверной архитектуре и доступны пользователям через веб-интерфейс. Поддерживаются современные (последние) версии всех браузеров и клиентских ОС.

ПО адаптировано для функционирования внутри защищенной сети без доступа (или с ограниченным доступом) в информационнотелекоммуникационную сеть Интернет.

Базовый функционал «УМИУС» включает следующие функциональные компоненты:

- интерфейс рабочих кабинетов пользователей;
- функционал администрирования личных кабинетов;

● файловое хранилище: архив назначенных домашних заданий и их статистика;

● функционал для взаимодействия типов кабинетов;

- сервис обмена сообщениями между типами пользователей;
- функционал клиентского оповещения;

● сервис приема заявок от типов пользователей.

2

Рекомендованные технические условия для надлежащего функционирования ПО:

Для компьютеров под управлением операционных систем Windows: Процессор 1,4 ГГц Intel® Pentium® 4 или более производительный (или аналогичный) для Microsoft® Windows® XP или Windows 7. Процессор 2 ГГц Pentium 4 или более производительный (или аналогичный) для Windows Vista® Windows XP, Windows Vista, Windows 7 или Windows 8, Windows 10 (32/64 разрядные версии с 32- разрядным веб-обозревателем). 512 Мб ОЗУ (рекомендуется 1 Гб) для Windows XP или Windows 7; 1 Гб ОЗУ (рекомендуется 2 Гб) для Windows Vista или Windows 8 или Windows 10. Браузер: Mozilla Firefox 3 или выше; Google Chrome. Последняя версия плеера Adobe® Flash® у всех пользователей (ведущих, докладчиков, участников и администраторов). Порты 1935, 443 и 80 должны быть открыты. Скорость интернет-соединения от 1024 Кбит/с.

## <span id="page-3-0"></span>2. Оглавление

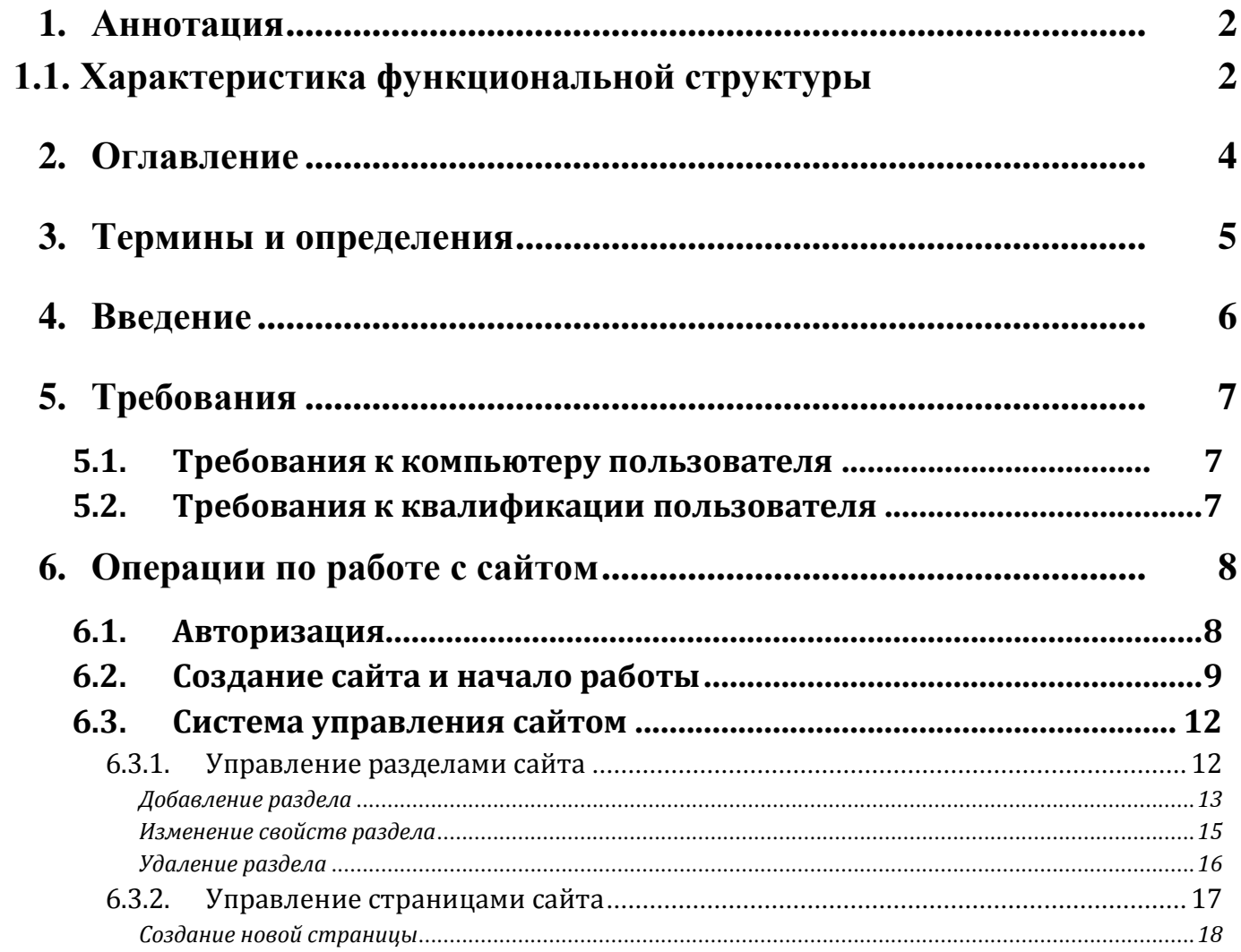

## <span id="page-4-0"></span>**3. Термины и определения**

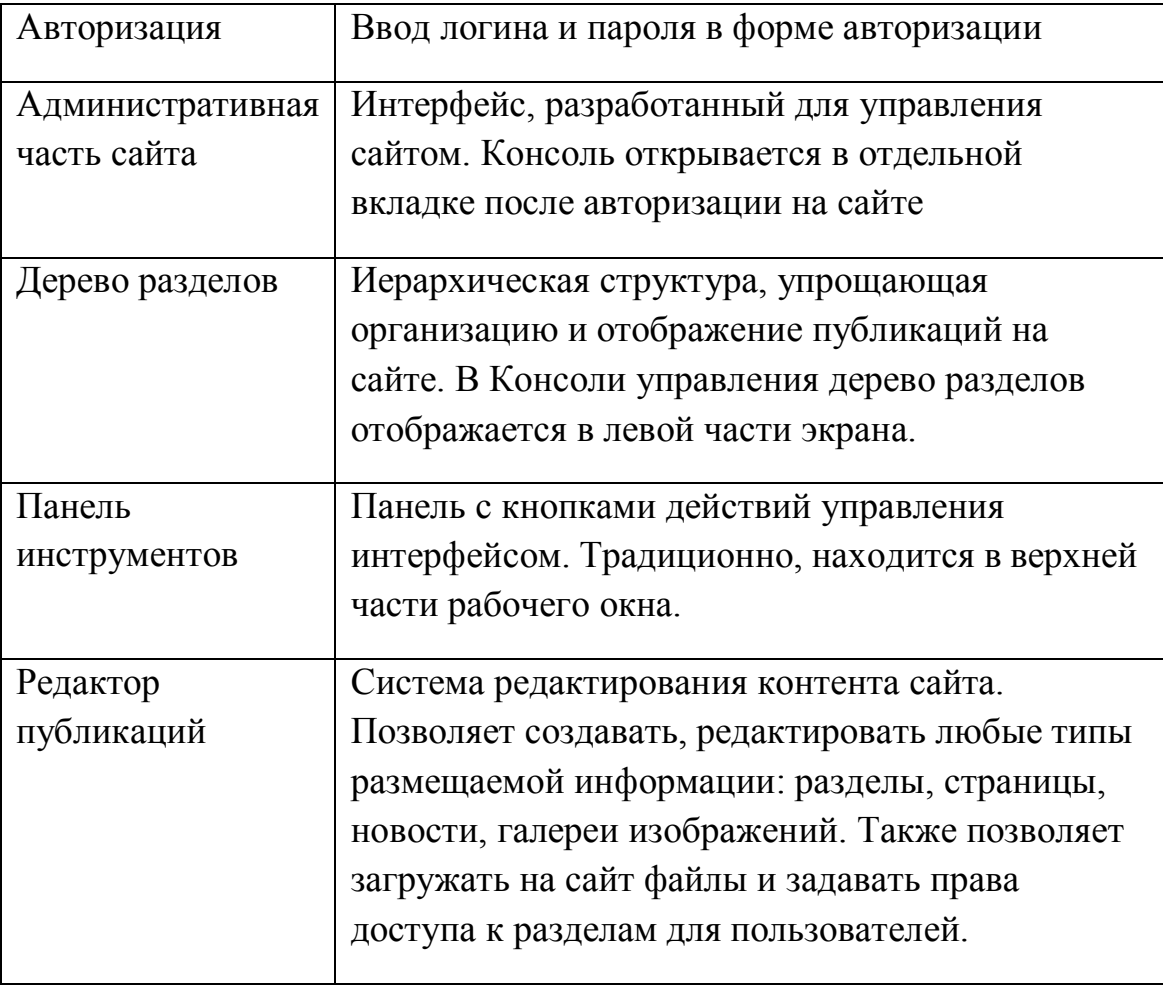

### <span id="page-5-0"></span>**4. Введение**

Руководство описывает порядок:

Создания сайта.

 Управления сайтом: Управление разделами (создание, удаление, редактирование); Размещение публикаций (создание, удаление, редактирование, контроль содержания, создание ссылок на публикации).

Документ предназначен для пользователей, которым предоставлены права по редактированию сайта.

Для уверенного пользования редактором публикаций рекомендуется изучить язык разметки интернет-документов HTML. Подробный справочник по языку HTML доступен на сайте [http://htmlbook.ru.](http://htmlbook.ru/)

## <span id="page-6-0"></span>**5. Требования**

### <span id="page-6-1"></span>**5.1. Требования к компьютеру пользователя**

- · процессор с тактовой частотой 500 МГц или выше;
- · оперативная памяти 512 Мб или более;
- · объем свободного пространства на жѐстком диске не менее 40 Мб;
- · Интернет-браузер Mozilla Firefox или Google Chrome последней версии;
- · постоянное соединение с Интернет на скоростью не менее 256 кбит/с.

### <span id="page-6-2"></span>**5.2. Требования к квалификации пользователя**

- Навыки работы на персональном компьютере в сети Интернет;
- · Знание офисных пакетов Microsoft Office, Open Office;
- · Базовые знания языка разметки HTML;
- · Опыт работы с графическими файлами.

### <span id="page-7-0"></span>**6. Операции по работе с сайтом**

### **6.1. Авторизация**

<span id="page-7-1"></span>Авторизация – представление пользователя системе управления сайтом. После ввода логина и пароля система проверяет, есть ли такой пользователь в списке редакторов сайта, и если да, то назначает ему роль и права по работе с разделами сайта.

Порядок авторизации:

- a. Зайти на сайт umius.ru (цифра 1, рис.1);
- b. Нажать кнопку «Личный кабинет» (цифра 2, рис.1);
- c. Ввести логин имя пользователя \*\*@\*\*. (где \*\* адрес электронной почты) (цифра 1, рис.2);
- d. Пароль ввести пароль пользователя (цифра 2, рис.2);
- e. Нажать кнопку «Войти» (цифра 3, рис.2).

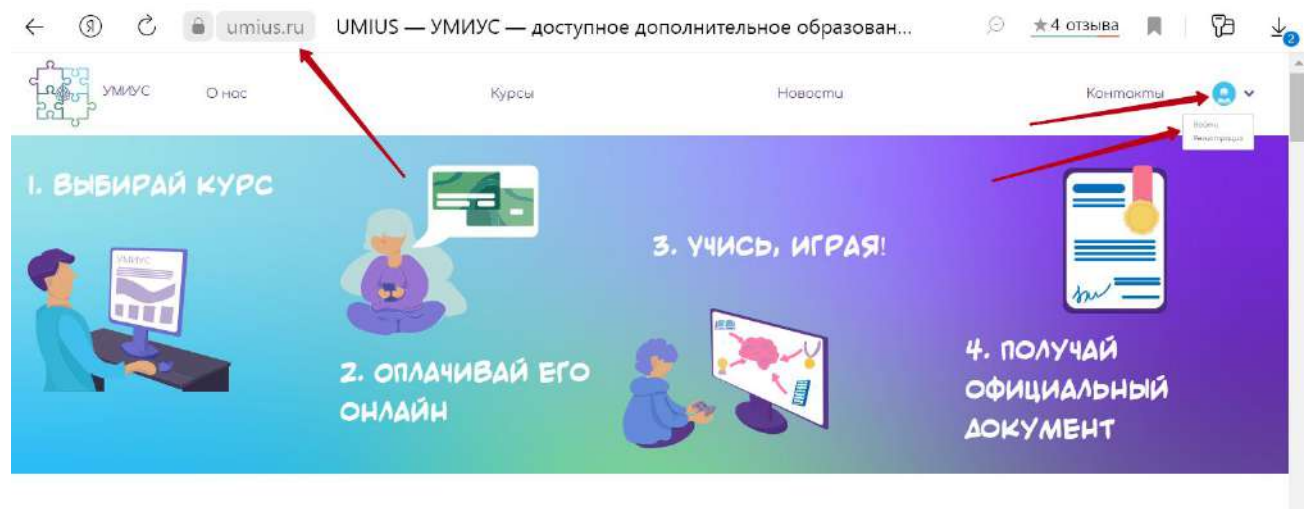

*Рисунок 1 – Вход в личный кабинет*

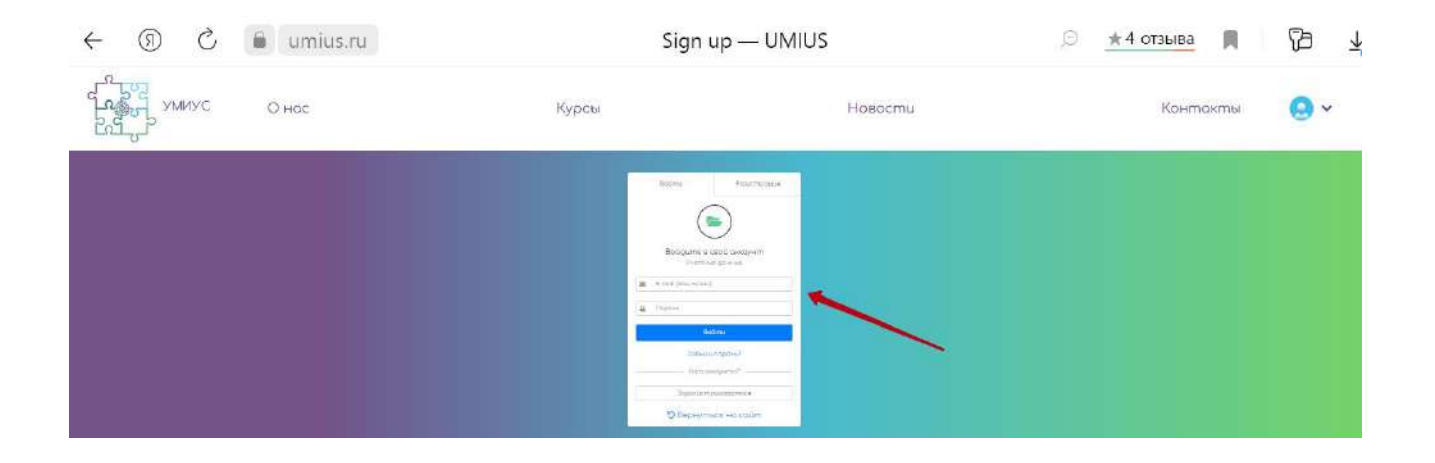

*Рисунок 2 – Авторизация*

Если логин и пароль пользователя были введены правильно, то рядом с надписью «Личный кабинет» в верхнем левом углу экрана будет отображаться имя пользователя (указывает стрелка на рисунке 3).

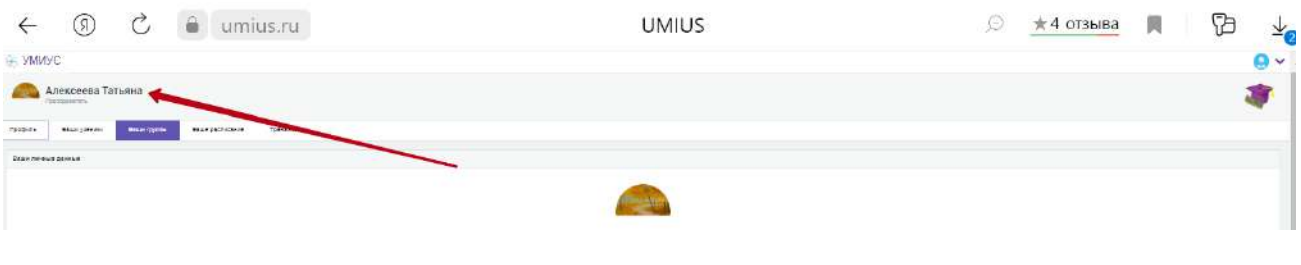

*Рисунок 3 – Успешная авторизация*

### <span id="page-8-0"></span>**6.2. Создание сайта и начало работы**

Если сайт образовательной организации не создан, то после входа (см. раздел «6.1 Авторизация») будут отображаться открытые данные.

Открытые данные – это данные, которые образовательная организация должна предоставлять в соответствии с законом «Об образовании в Российской Федерации» от 21 декабря 2012 года.

Для создания группы после авторизации необходимо нажать на кнопку «Создать» (рис.4, указано стрелкой). Система автоматически перенаправит на страницу создания группы.

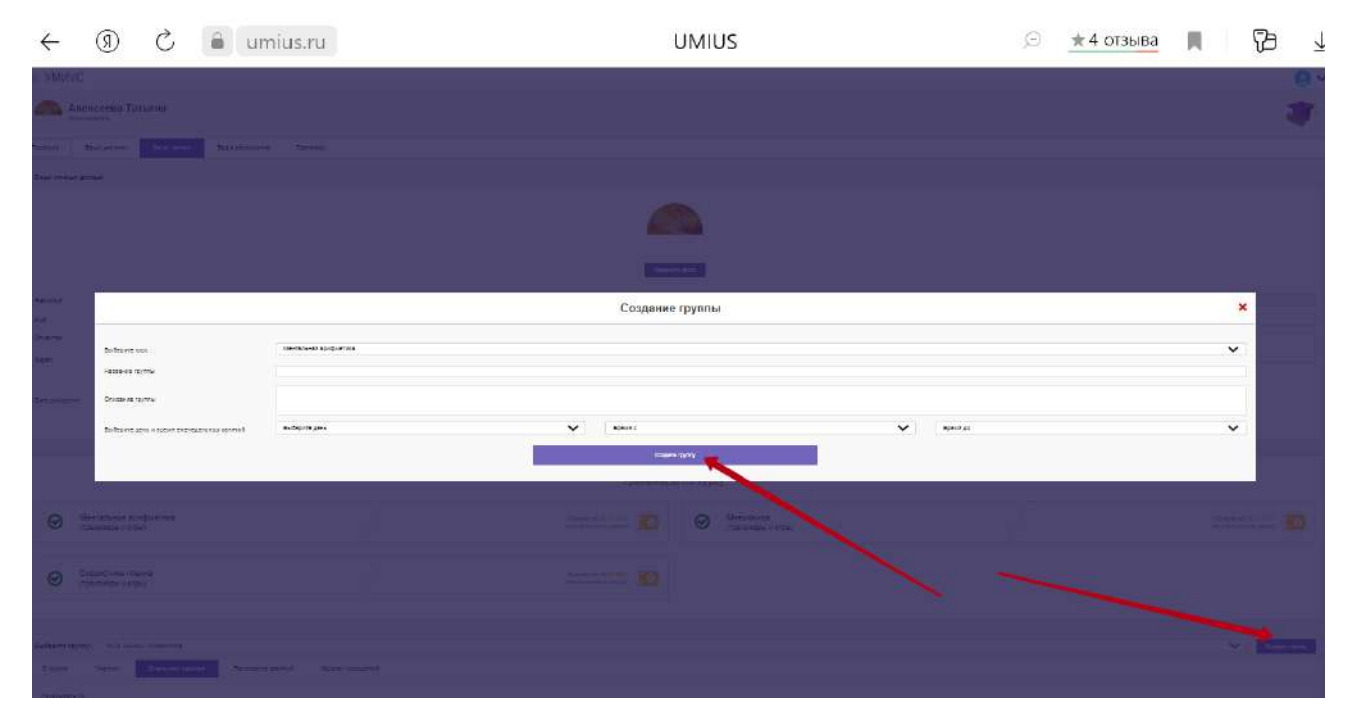

*Рисунок 4 – Создание сайта*

Если группа уже была создана ранее, то ее можно отредактировать (рисунок

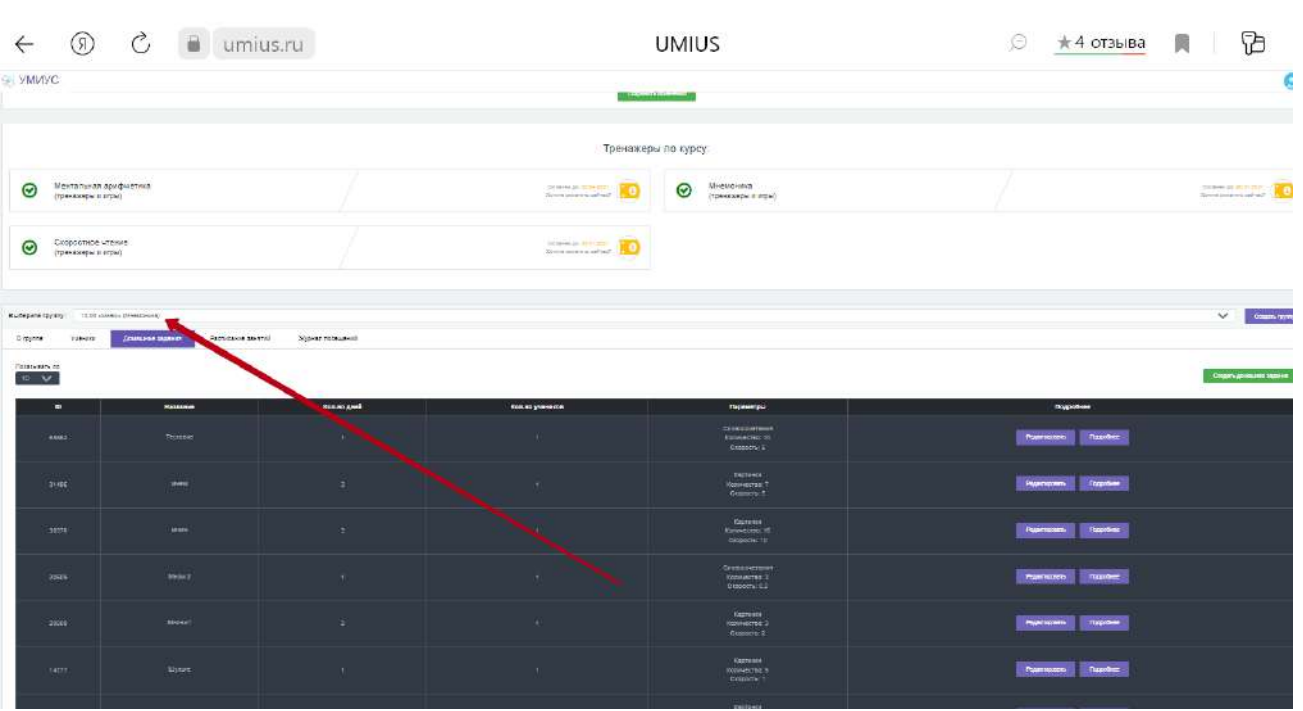

5).

*Рисунок 5*– Группа создана

Для перехода к на главную страницу сайта необходимо нажать по ссылке (рисунок 5). Открытые данные о организации отображаются в разделе «О нас» (рисунок 6).

|                                             | $\rightarrow$                                                     | ℗                                     | Ò                                                  | û<br>umius.ru  | <b>UMIUS</b>                  |                                                                                          |                      |      | $\pm$ 4 отзыва<br>O | T<br>л<br>$\frac{1}{2}$  |
|---------------------------------------------|-------------------------------------------------------------------|---------------------------------------|----------------------------------------------------|----------------|-------------------------------|------------------------------------------------------------------------------------------|----------------------|------|---------------------|--------------------------|
| <b>S. VMWVC</b><br>Appl<br>Earth providents |                                                                   | <b>ICIGER ESSEN</b><br><b>DELIVER</b> | a hannour total delay a fac-<br>Hauspoins wome. SA | V Christianana | $V = 988$<br>Tenedor Telescon | $\checkmark$<br>Though High<br><b>Contemporary</b>                                       |                      | 1104 |                     | $Q - 4$                  |
|                                             | Ментальная крифшетика                                             |                                       |                                                    |                |                               | Тренажеры по курсу:<br>Green printeriors<br><b>Talk</b><br>$\odot$<br>R <sub>8</sub>     | Менисмика            |      |                     | Seeing abuse.            |
| $\odot$<br>◉                                | (tpevenaeco) il vitas)<br>Скоростное угение<br>TOGAZAGOW BI RIZWI |                                       |                                                    |                |                               | <b>Severa subsecre ration?</b><br>12/06/06 28:27:21210<br><b>Strategical and 1984405</b> | (rpe-average mirror) |      |                     | Lowin Interview Militari |
| Dudgets rachty: WAS colds Microsoft<br>×    |                                                                   |                                       | ÷                                                  | n              |                               |                                                                                          |                      |      |                     | V Consumer               |

*Рисунок 6*– Ссылка на открытые данные на сайте

После успешной авторизации можно перейти к редактированию личного кабинета. Для этого нужно выбрать раздел «Профиль» (рисунок 7). В результате откроется *Административная часть*– интерфейс, разработанный для управления профилем.

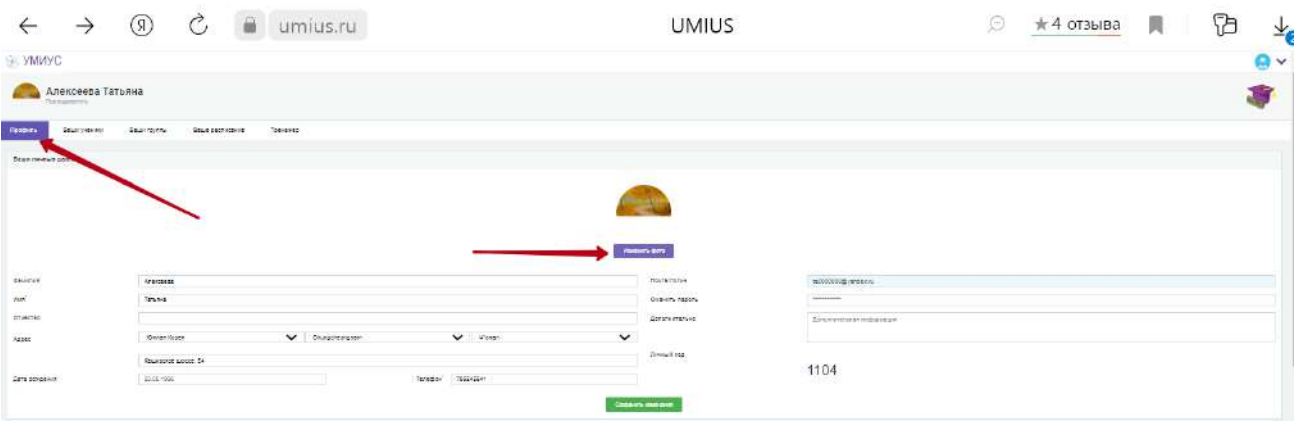

*Рисунок 7 – Переход к редактированию профиля*

#### <span id="page-11-0"></span>**6.3. Система управления профилем**

Система управления профилем позволяет добавлять, редактировать и удалять разделы; создавать и изменять содержимое страниц. Также предусмотрена возможность добавления информации без отображения на сайте.

Концепция организации содержания личного кабинета следующая: есть два типа базовых единиц – Добавление ученика и Добавление группы. Группы могут быть разделами и/или статическими страницами.

*Разделы* – публикации, заголовки которых используются для построения навигационного меню сайта. Разделы могут содержать в себе другие публикации, в том числе и другие разделы.

#### <span id="page-11-1"></span>**6.3.1. Управление разделами функционала**

Раздел – заголовок публикации, предназначенный для организации навигации по сайту. На основании разделов формируется навигационное меню сайта. Подчиняется только одному вышестоящему разделу. На сайте есть корневой раздел, который не подчиняется ничему, название корневого раздела соответствует названию образовательной организации. При переходе на сайт пользователь попадает в корневой раздел, меню сайта состоит из разделов, подчиненных корневому.

ВНИМАНИЕ! Корневой раздел нельзя удалять или редактировать, его последующее восстановление педагог произвести самостоятельно не сможет!

Структура разделов отображается в виде *Дерева разделов* в левой части *Административной части* (рисунок ниже). В правой части интерфейса *Административной части* находятся закладки для управления содержимым сайта.

12

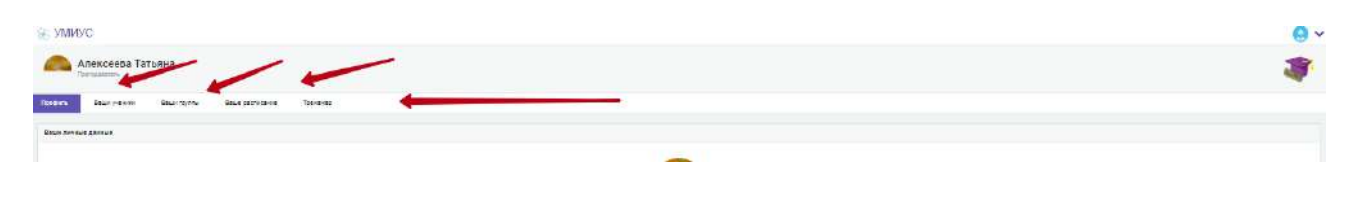

*Рисунок 8 – Дерево разделов*

Для преподавателей доступен раздел «МФЦ» с полезными материалами для

#### педагога.

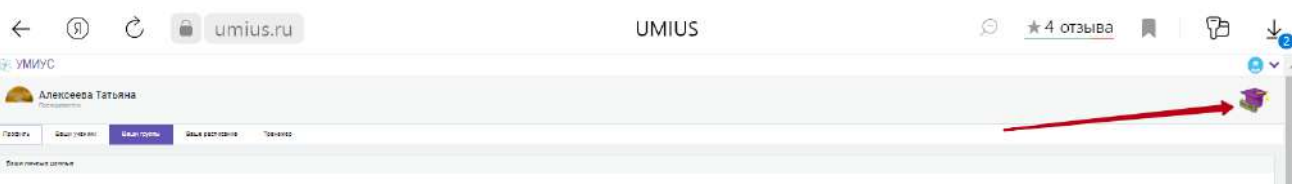

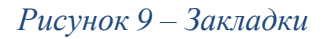

#### <span id="page-12-0"></span>*Добавление раздела*

Порядок действий по добавлению раздела:

1. Необходимо прислать материал через форму обратной связи.

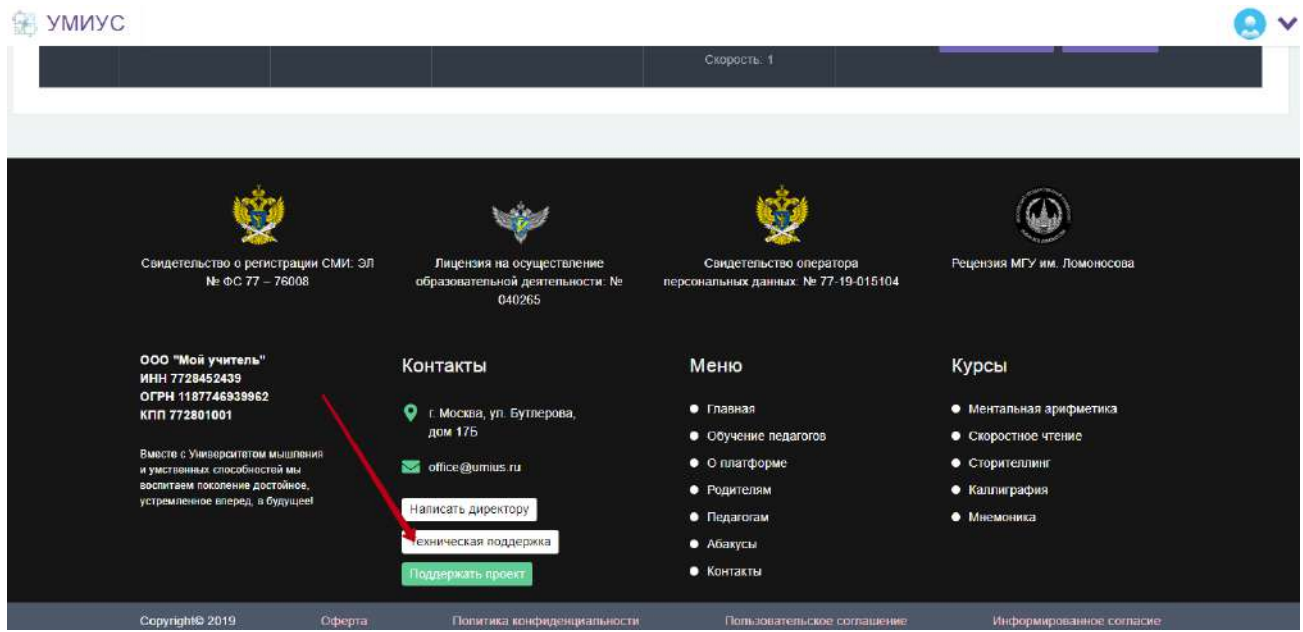

*Рисунок 10 – Добавление материала*

#### 2. Либо направить через форму обратной связи.

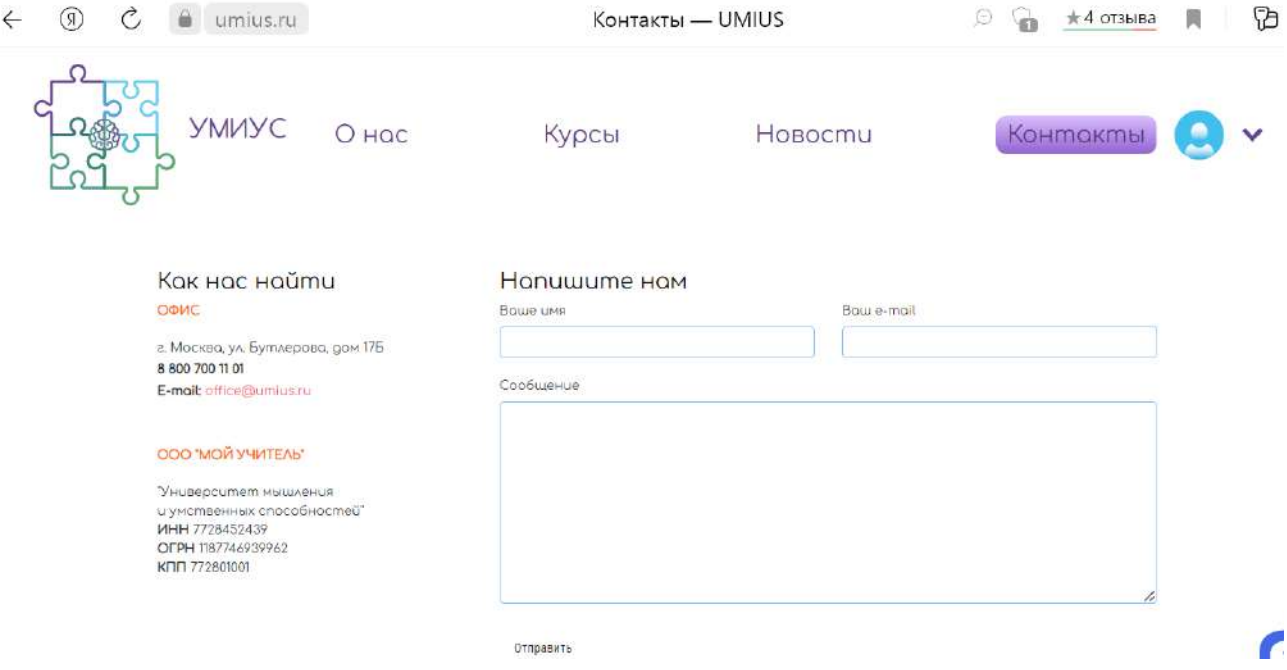

*Рисунок 11 – Добавление нового материала*

- 3. Для новой публикации (рисунок 12):
	- a. Заполнить имя и логин;
	- b. Тип публикации;
	- c. Описать для кого публикация;
	- d. Вставить текс публикации.
	- e. При необходимости добавить рисунки;
	- f. Направить удобным способом в двух форматах \*pdf и \*doc.

Поясним некоторые моменты.

- Если не заполнить требуемую информацию публикация не будет размещена.
- Обязательны к указанию разделы «знать» и «уметь».

#### <span id="page-15-0"></span>*Удаление личного кабинета*

Следует очень осторожно подходить к удалению разделов на сайте. Восстановление удаленных разделов в дальнейшем невозможно. Если информация, содержащаяся в разделе может потом понадобиться, то мы рекомендуем не удалять.

Для удаления раздела необходимо:

- 1. Перейти в Профиль.
- 2. Нажать «удалить».

ВНИМАНИЕ! Удаление разделов производить нельзя, если у вас остались несохраненные данные! Удаление и редактирование этих разделов может повлечь невозможность работы с личным кабинетом или неправильную его работу.

#### <span id="page-16-0"></span>**6.3.2. Управление страницами сайта**

Уточним понятие страницы. Страница сайта – публикация, имеющая заголовок и содержание. Если в свойствах публикации поставлена галочка «Корневая», то публикация одновременно является разделом. Заголовок раздела используется для построения навигационного меню сайта.

#### <span id="page-17-0"></span>*Создание нового личного кабинета*

Порядок действий по добавлению личного кабинета:

- 1. Перейдите на главную страницу сайта.
- 2. Пройдите процедуру регистрации.
- 3. В окне свойств новой публикации:
	- a. Заполнить имя;
	- b. Тип аккаунта;
	- c. Заполните адрес, телефон;
	- d. Краткое описание о себе;
	- e. Подтвердите адрес электронной почты;
	- f. Обновите страницу;
	- *g.* Пользуйтесь активированным функционалом.